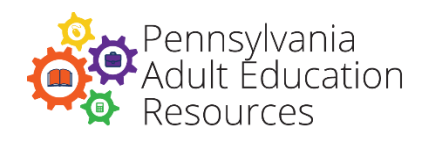

# Quick Reference **Guide**

**LINCS COURSE SIGN-UP INSTRUCTIONS** 

# **ACCESSING THE LINCS WEBSITE**

**Click on the LINCS link in the course syllabus: [https://courses.lincs.ed.gov](https://courses.lincs.ed.gov/)**

# **CREATE A LINCS ACCOUNT**

**Choose the button on the right that says,** "**CREATE ACCOUNT***."*

## **ENTER YOUR INFO:**

- First name (required)
- Last name (required)
- Organization (optional)

### **CREATE A PASSWORD:**

- Should be at least 8 characters in length.
- Is different from your past 12 passwords.
- Includes at least one character from each of the four categories:
	- 1. Upper-case letters
	- 2. Lower-case letters
	- 3. Numbers
	- 4. Special characters

#### **SUBMIT THE FORM**

 After reviewing the terms and conditions, select the checkbox and click **"CREATE AN ACCOUNT."**

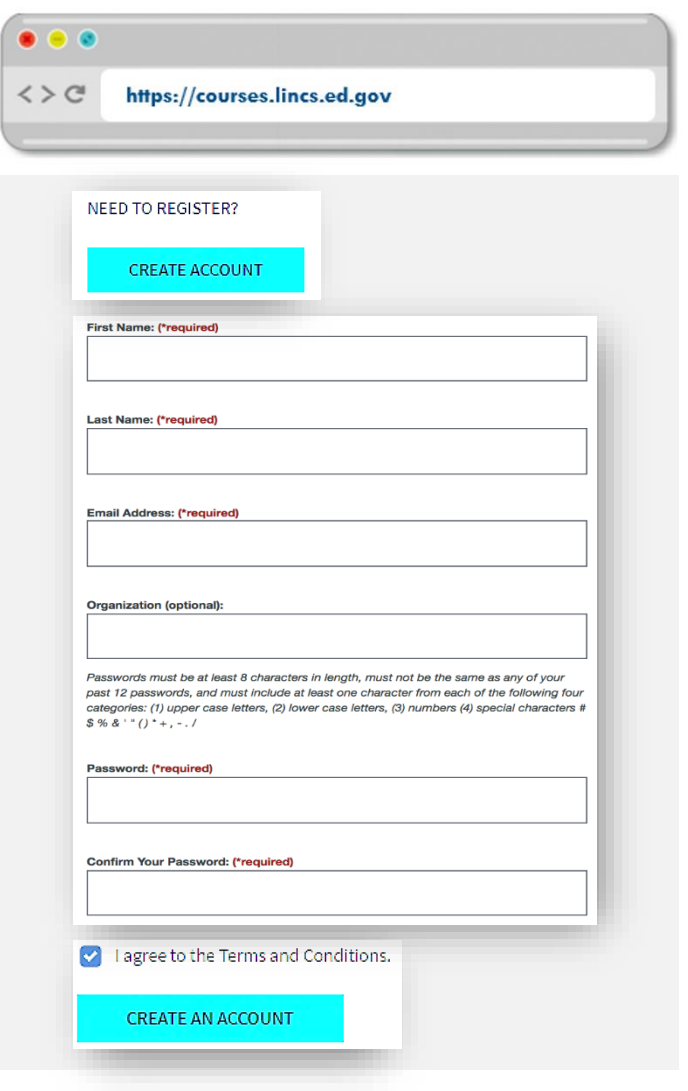

## **CHECK YOUR EMAIL INBOX**

#### **You should have received a verification email from LINCS.**

- Click on the link provided in the verification email.
- Use your email and newly created password to log in by clicking the "**SIGN IN**" button at the bottom of the page.

## **ACCESSING THE COURSES**

- Choose the **"LEARNING PORTAL"** option from the top-left side of the page.
- Under the **"COURSES"** heading, select the course that is listed in your syllabus.

**You are now enrolled in the course and have access to all course content.**

## Courses

#### Career Pathways

- Workforce Preparation Activities in the Classroon
- Introduction to Workforce Preparation and Emplo
	- C. ACP: Building Strategic Partnerships
- ACP: Developing Effective Bridge Programs